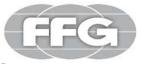

# Quick Reference Guide EN Teamcenter 12.1 Integration V1.0

### Teamcenter 12.1 int02 Start

Temcenter has the following user interfaces

| Teamcenter<br>Rich Client<br>(FFG Standard)                                                                                                    | A platform-independent client<br>implementation (Java<br>application) for users who<br>frequently interact with<br>Teamcenter. It runs on client<br>hosts and servers as a<br>gateway to your company's<br>product information. Although<br>intended for use by all users,<br>the Rich Client is well suited<br>for power users and<br>application administrators. |
|----------------------------------------------------------------------------------------------------|----------------------------------------------------------------------------------------------------|
| Active<br>Workspace<br>(not yet<br>available)                                                                                                    | A web client that makes a<br>variety of Teamcenter<br>features available in a variety<br>of browsers and mobile<br>devices, thanks to a browser<br>that supports HTML5 and<br>CSS3. The client has a<br>simplified, highly configurable<br>user interface for an industry,<br>group, role or individual user.                                                      |
| To start the Rich Client, please copy the<br>required icon(s) for your site from<br>C:\splmlocal\int00\appl\Shortcuts to your<br>desktop. E.g. Site DE: |                                                                                                    |
| PFG TC int00 DE (DE)                                                                                                    |                                                                                                    |

# **Teamcenter Start - Rich Client**

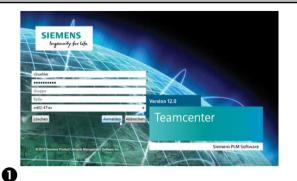

# UserYour UsernamepasswordYour PasswordgroupNo entry necessaryrollNo entry necessaryAnimal<br/>(System)Select Int02-4Tier

### **2** Enter the relevant data.

Please note that the password is case sensitive.

**B**Click on the "Login" button.

Teamcenter is being launched.

# Assign project

Teamcenter always works with a project context that is functionally equivalent to Agile's former EAC security areas. You must assign a project to yourself the first time you

start Teamcenter.

#### **Rich Client**

- In the Rich Client, click your name (next to "Getting Started").
- In the window that now appears, select the "Session" tab.
- Under "Project", select 00002. (Formerly MAG internal)

# **Quick search**

Use the **quick search** input window, the **Perform search** button, and the **search** button, and the **search** button, and the **search** button, and the **search** button, and the **search** button, and the **search** constant of the navigation pane to locate objects in the Teamcenter database. A Quick Search can be performed based on an item ID or other search criteria listed in the **Quick Search** menu.

element number

Enter an item ID to search the Teamcenter database for item ID properties.

keyword search

Enter a keyword to search indexed types for properties and indexed type content.

#### element name

Enter an item name to search the Teamcenter database for all item name properties.

#### dataset name

٠

Enter a name to search the Teamcenter database for all dataset name attributes.

- Active Workspace Search (not yet available) If Active Workspace is enabled in your environment, you can use Active Workspace search in the Rich Client instead of the default search options.
- **Extended** Opens the advanced search function and predefined search forms.

### **Rich Client**

The Rich Client interface has a standard menu bar and a toolbar with options that can contain different elements depending on the active application perspective. Position the cursor on a rich client toolbar button to display a tooltip description.

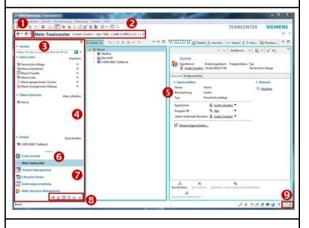

- 1. The Back and Forward Buttons Use the Back and Forward buttons to switch between open Teamcenter applications. The small arrows next to the buttons allow you to select from the list of currently loaded applications.
- 2. application title

The application title displays the name of the active application and lists the active user and role. You can double-click Users and Roles to display the **User Settings** dialog box, in which the current role can be changed if multiple roles are available.

3. search box Quick Search provides predefined searches by dataset, item ID, item name, or keyword, as well as advanced search capabilities.

# **Rich Client**

#### 4. navigation window

The navigation window provides quick access to your frequently used data. In addition to searching, organizing, and accessing data, you can configure the display in Teamcenter and icons in the navigation pane to display only the perspectives you regularly use to perform tasks.

Click the Reorder button above the **Search** field to display the **Sequence in Navigation pane** dialog box, where you can hide areas in the navigation pane or change the order of the areas. **application window** 

# 5. application window

The application window displays the application perspectives opened in your Teamcenter session. By default, the **Getting Started** application perspective displays a single Getting Started view.

Note Application perspectives consist of views that can be moved within the Teamcenter window or to the desktop. Such separate views remain associated with Teamcenter and continue to work in sync with other views.

- 6. Application Button First Steps Provides access to the Getting Started application.
- 7. application buttons

Application buttons provide access to your most frequently used Teamcenter application perspectives.

8. application toolbar

The application button bar allows you to access Teamcenter application buttons that do not fit into the application button pane of the navigation pane.

# **Rich Client**

#### 9. Clipboard button

With the button "Clipboard" the dialog window **contents of the clipboard is** displayed. This window contains references to objects that have been cut or copied from your workspace. The total number of objects in the clipboard is displayed to the right of the icon.

# **Change password**

To ensure system security, please change your password regularly.

#### Change Password in Rich Client

- In the Rich Client, click your name (next to "Getting Started").
- In the window that now appears, select the "Login" tab.

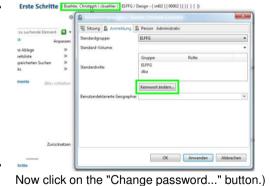

- Enter the old and the new password and confirm the new password (Password).
- Please confirm by clicking OK.
- Your password has been changed.

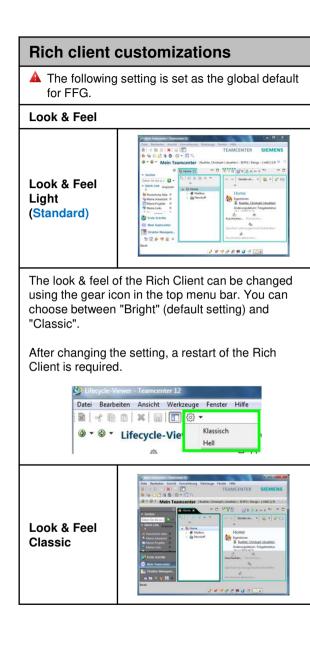

# The most important Teamcenter applications

- My Teamcenter
  - Is the workspace for using and managing product information? (articles, documents, parts lists,

(articles, documents, parts lists, specifications, requirements,...)

- Is the main access point for many standard functions such as
  - Search and Find PDM Data
  - Create and modify PDM objects
  - Check-in / Check-out of objects
  - Management of my tasks
  - Start and monitor
  - processes/workflows
  - Executing Queries

#### structure management

 For creating, displaying and changing product structures BOM

#### visualization tools

- Embedded Teamcenter Viewer
- o lifecycle visualization

#### workflow viewer

• To view an active or completed workflow process

#### project

• Create and manage Teamcenter projects including security rules at project level

#### classification

 Classification and categorization of Teamcenter objects according to a global or company-internal standard

- change management
  - Create, administer, view, approve, and execute product change requests and product change orders.

# Start / open in NX

To start/open a part or assembly in NX, please follow the steps below:

Constraints Audit Constraints (Reference)
 Constraints Audit Constraints (Constraints)
 Constraints (Constraints)
 Constraints (Constraints)
 Constraints
 Constraints
 Constraints
 Constraints
 Constraints
 Constraints
 Constraints
 Constraints
 Constraints
 Constraints
 Constraints
 Constraints
 Constraints
 Constraints
 Constraints
 Constraints
 Constraints
 Constraints
 Constraints
 Constraints
 Constraints
 Constraints
 Constraints
 Constraints
 Constraints
 Constraints
 Constraints
 Constraints
 Constraints
 Constraints
 Constraints
 Constraints
 Constraints
 Constraints
 Constraints
 Constraints
 Constraints
 Constraints
 Constraints
 Constraints
 Constraints
 Constraints
 Constraints
 Constraints
 Constraints
 Constraints
 Constraints
 Constraints
 Constraints
 Constraints
 Constraints
 Constraints
 Constraints
 Constraints
 Constraints
 Constraints
 Constraints
 Constraints
 Constraints
 Constraints
 Constraints
 Constraints
 Constraints
 Constraints
 Constraints
 Constraints
 Constraints
 Constraints
 Constraints
 Constraints
 Constraints
 Constraints
 Constraints
 Constraints
 Constraints
 Constraints
 Constraints
 Constraints
 Constraints
 Constraints
 Constraints
 Constraints
 Constraints
 Constraints
 Constraints
 Constraints
 Constraints
 Constraints
 Constraints
 Constraints
 Constraints
 Constraints
 Constraints
 Constraints
 Constraints
 Constraints
 Constraints
 Constraints
 Constraints
 Constraints
 Constraints
 Constraints
 Constraints
 Constraints
 Constraints
 Constraints
 Constraints
 Constraints
 Constraints
 Constraints
 Constraints
 Constraints
 Constraints
 Constraints
 Constraints
 Constraints
 Constraints
 Constraints

- Click on the desired item (1) (the latest version will be loaded)
- Or click on desired ItemRevision (2)
- Start the loading process with the button "Start/open in NX" (3).

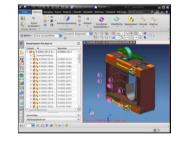

# Explicit checkout / check-in

- You perform the check-out yourself (explicitly) using Teamcenter.
  - = Locks an objectOnly you can edit it
- You must perform the check-in yourself.
   = unlocking the lock allows others to access it
- Only the administrator can undo Check-In-Out actions.

```
Land Contraction Contraction C
```